物理探査学会 第 148 回学術講演会(東京・ハイブリッド開催) Google Meet・SpatialChat での

ハイブリッド講演会参加・講演実施マニュアル

2023 年 4 月 24 日

物理探査学会 学術講演委員会

(1) [参加者・発表者オンライン開催注意事項](http://www.segj.org/event/lecture/2020/10/1432020-1.html) 以下の学会ウェブサイトに参加者・発表者への注意事項がございますの で、必ず事前にご確認ください。

http://www.segj.org/event/lecture/2023/04/148-attentions.html

- (2) 事前接続テスト
	- ⚫ 本講演会では、Google Meet および SpatialChat をオンライン会議ツール として使用します。
	- 参加者のための接続確認、および発表者のためのマイク・カメラ・画面共 有の動作確認のための事前接続テストの機会を設けます。
	- 上記テストを、5月11日(木)13:00~15:00 の時間帯に実施します。 参加登録頂いた方々に、後日、アクセスのための URL をメールにてご連絡 致します (送信元: gk148segj @ gmail.com)。
	- 参加登録をお済ませの方で、5月8日(月)までに URL を記載したメールが 届かない場合は、gk148segj @ gmail.com (@は画像にしておりますので、ご注 意ください)までご連絡いただけますようお願いいたします。また、迷惑メ ール設定等にご注意いただけますよう、お願いいたします。
- (3) オンライン講演会へのアクセス URL
	- 参加登録頂いた皆様に、開催期間中の各会場へのアクセス URL をメールに て事前にご連絡致します。
	- 参加リクエスト(接続申請)を、発表者はセッション開始の 10 分前、参加 者は 5 分前までには完了しておいてください。
	- 参加リクエストは、参加登録の際に申請された氏名で行ってください。
- (4) 講演会状況リアルタイム共有ウェブサイト
- 講演会の状況をリアルタイムにお知らせする掲示板サイトを設けますの で、状況確認にご利用ください。事前接続テスト中も運用いたします。
- ●本ウェブサイトにおいては、トラブルの際の連絡先(メールアドレス、電 話番号)も記しております。
- 参加登録頂いた方々に、後日、アクセスのための URL をメールにてご連絡 致します(事前接続テストの URL とともに)。

(5) 発表・聴講マニュアル

|                   |                 |                                                                  | 発表ファイル    | ポスターの閲    |
|-------------------|-----------------|------------------------------------------------------------------|-----------|-----------|
|                   | 聴講方法            | 発表方法                                                             | の受け渡し     | 覧・質問      |
|                   |                 |                                                                  | 方法        | の方法       |
| 現地聴講              |                 |                                                                  |           | 17-18 ページ |
| オンライン聴講           | $3 - 5 \le -2$  |                                                                  |           |           |
| (口頭: GoogleMeet)  |                 |                                                                  |           |           |
| オンライン聴講           |                 |                                                                  |           |           |
| (ポスターコアタイム:       | $6 - 9 \sim -3$ |                                                                  |           |           |
| SpatialChat)      |                 |                                                                  |           |           |
| ポスター閲覧・質問         |                 |                                                                  |           |           |
| (オンラインフォルダ)       |                 |                                                                  |           | 17-18 ページ |
| 口頭発表              |                 |                                                                  |           |           |
| (現地、 GoogleMeet)  |                 | $10-12 \times -\frac{1}{2}$                                      | 19-23 ページ |           |
| ポスター発表            |                 |                                                                  |           |           |
| (現地、 SpatialChat) |                 | 13-16 $\stackrel{\frown}{\sim}$ $\stackrel{\frown}{\rightarrow}$ | 24-27 ページ | 17-18 ページ |

参加形態ごとに、該当するマニュアルをご覧ください。

(6) ポスターの閲覧と質疑応答

(現地会場)

- 期間中、展示会場(2 階 04 会議室)にてポスターが掲示されます(5 月 30 日(火)11:00~6 月 1 日(木)11:00 まで)。
- コアタイムでは、座長進行の様子を第1会場 (2 階 03 会議室) にてご覧 いただけるとともに、質問も可能です。座長進行終了の約 20 分後にポスタ ー掲示場所にて直接のやりとりも可能です。
- (オンライン)
- コアタイムでは、SpatialChat を利用します。最初に座長進行による発表· 質疑応答(各発表の持ち時間 5 分)を行い、その後約 20 分間を自由な質疑 応答・議論の時間とします。コアタイム以外では、オンラインフォルダ (GoogleDrive) を利用してポスターの閲覧・質問を行います。
- (7) オンラインでの質問
- コアタイム以外でのポスターへの質問や口頭発表中に行えなかった質問 は、オンラインフォルダ上で URL が公開された Google フォームを利用し て行ってください。数日以内に学術講演委員会が仲介して発表者からの回 答をお伝えいたします。 質問の受付期限:6 月 2 日(金)11 時まで

※事前の技術的なご相談、開催期間中の参加(接続)手続きにおけるトラブルの発生 等、問題がございましたら、以下にご連絡ください。

E-mail: gk148segj@ gmail.com (@は画像にしておりますので、ご注意ください) 事前テスト期間中、学術講演会期間中においては、上記の「講演会状況リアルタイム 共有ウェブサイト」のご利用もお願いいたします。

# 「オンラインでの聴講 (GoogleMeet)」の方法

【講演会場へのオンライン参加(接続)手順】

- ① 参加登録の際に登録頂いたメールアドレスに対して、学術講演委員会よ り、第 1 会場、第 2 会場それぞれについてのアクセス URL を事前にご連絡 致します。 それぞれの会場に、ブラウザ(Google Chrome を強く推奨)でアクセスして ください。
- ② 以下の画面で、マイクとカメラをオフにしてください。そして、"名前を入力 してください"に参加登録の際に申請された氏名(期間中同じ記述を用いるこ と)を記入し、"参加をリクエスト"をクリック。 ※氏名入力時に全角空白を使用すると、入室できません。 ※表示されるアカウント名を申込氏名に変更しておいて下ください。申込氏 名で確認できない場合は、入室が拒否されます。

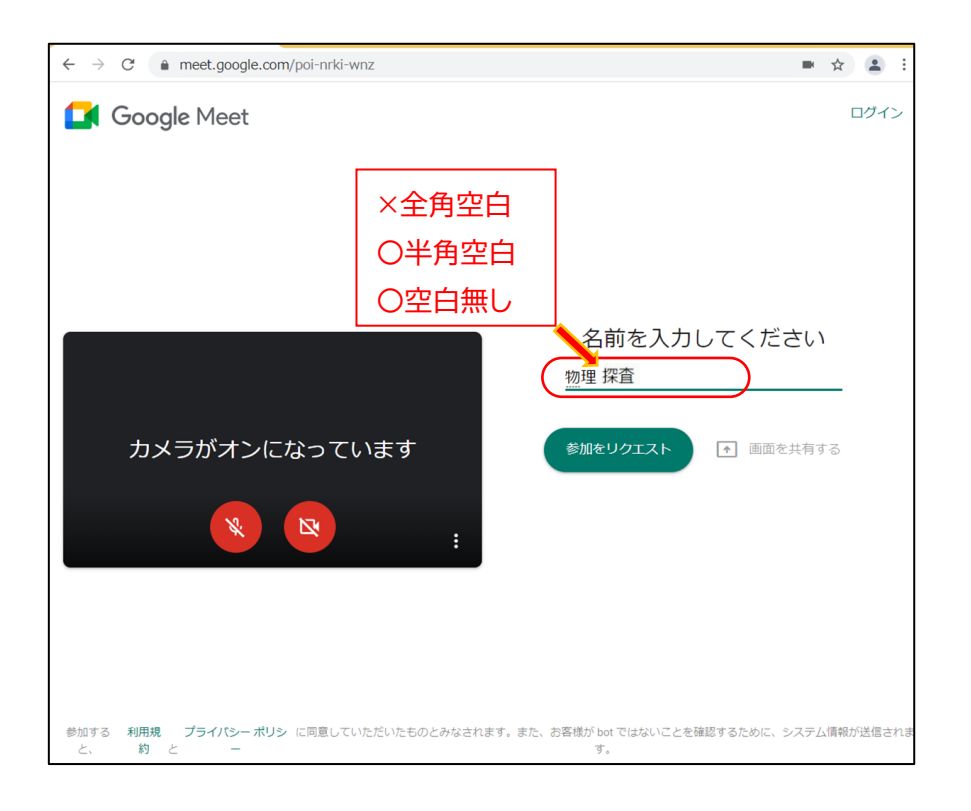

③ "参加をリクエスト"をクリックすると、以下のような画面になり、学術講演 委員会側で、参加申込名簿と照合の上、参加の承認処理をします。 ※なお、Google アカウント(gmail)をお持ちで、Google Chrome 上でログイ ンしている場合は、"参加をリクエスト"が省略され、参加が容易になる場合 がありますが、Google アカウントのお名前でえの入室となりますので、参加 申し込み時の氏名と違う場合は、あらかじめ変更しておいてください。

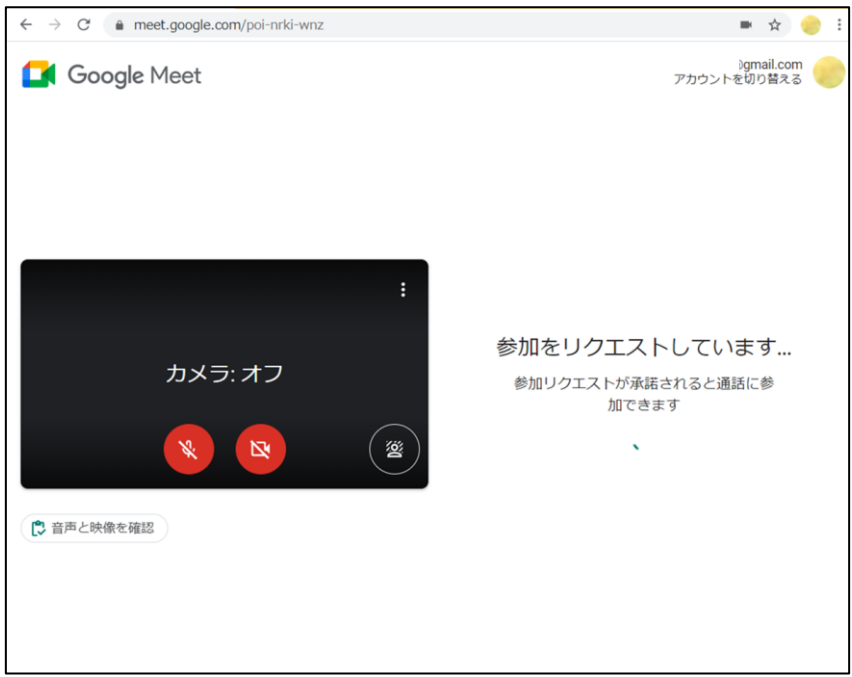

④ 参加リクエストが承認されると以下の様な画面になります。画面下部にマイ クとカメラの状態が表示されています。オンになっている場合は、オフにし てください。

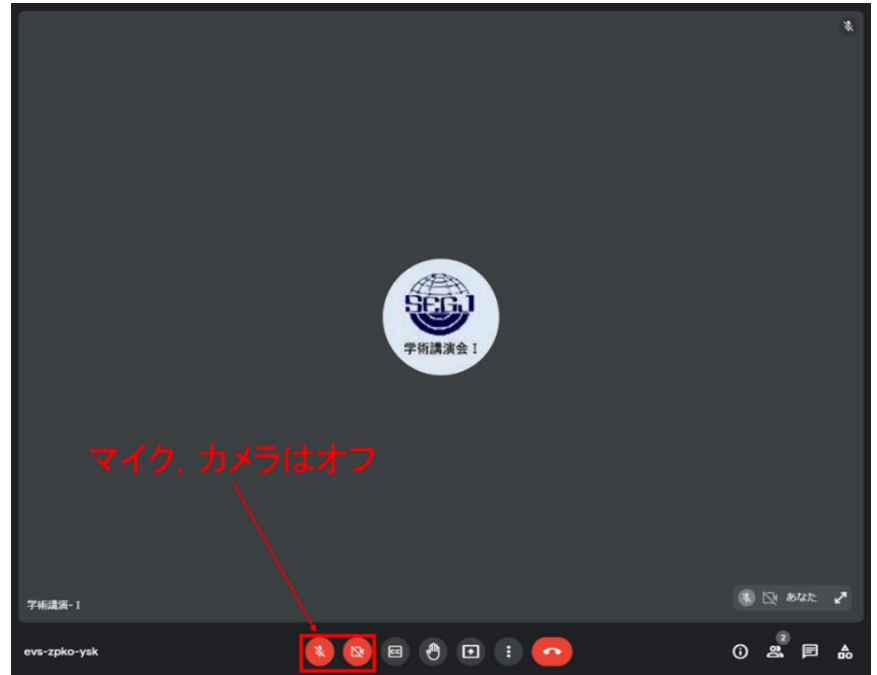

### 【オンライン参加者の質問手順】

オンライン参加者は講演中に、質問がある場合、お名前と所属を添えて、チ ャットに直接質問をご記入ください。質疑応答の時間の際に、座長がチャット を確認し、質問を読み上げます。但し、現地での質問を優先に、質問者の指名 は座長に一任のため、採用されない場合があることをご承知おきください。

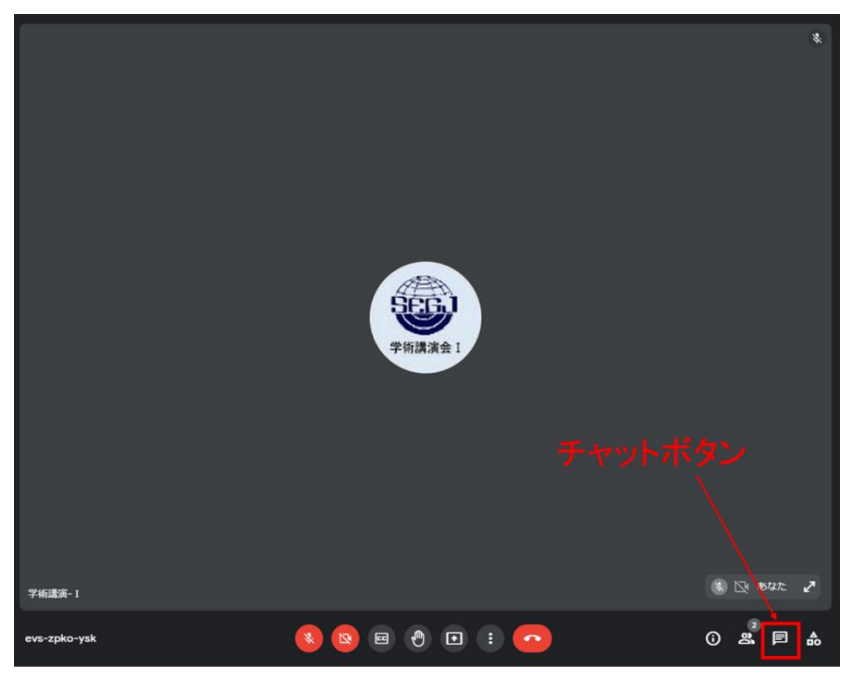

⑤ 画面右下の"チャットボタン"をクリックします。

⑥ 右下のメッセージ欄にお名前(所属)質問内容を記入し、送信してくださ い。

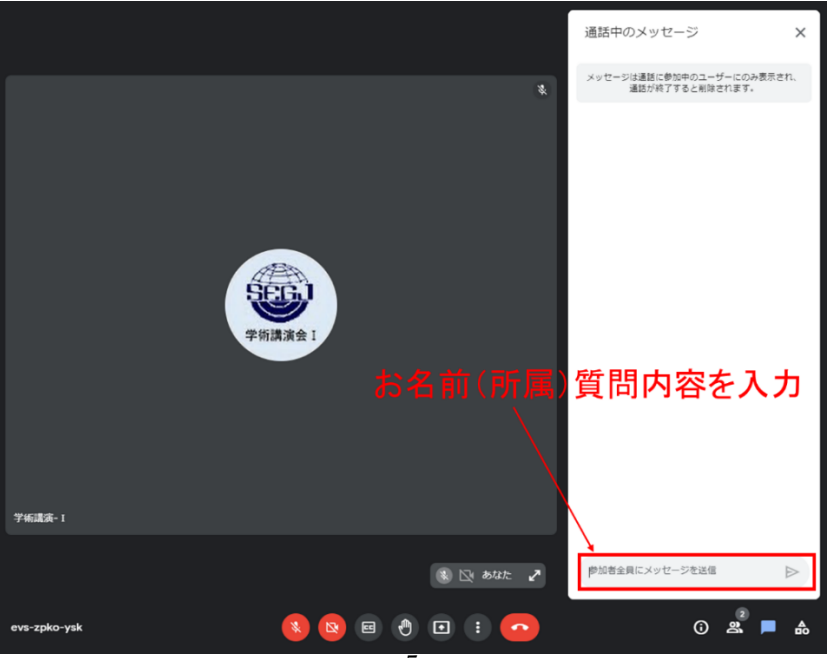

「オンラインでの聴講 (SpatialChat)」の方法

現地会場では、第1会場において、SpatialChat の座長進行の様子をご覧いた だけます。

【ポスター会場へのオンライン参加(接続)手順】

- ① 参加登録の際に登録頂いたメールアドレスに対して、学術講演委員会よ り、ポスター会場についてのアクセス URL を事前にご連絡致します。 ブラウザ(Google Chrome を強く推奨)でアクセスしてください。
- ② 以下の画面で、参加登録の際に登録頂いた "氏名 (所属)" を入力して "Continue"をクリックしてください。

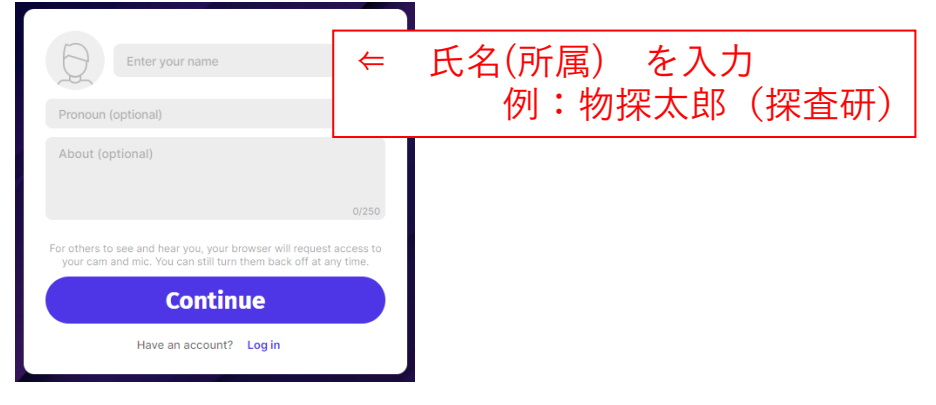

③ "Continue"をクリックすると、以下のような画面になります。必要に応じ てカメラ、マイク、スピーカーの設定をして、"Join Space"をクリックして 入室してください。

※回線がよくない場合は、カメラを OFF にしてください。入室後も変更で きます。

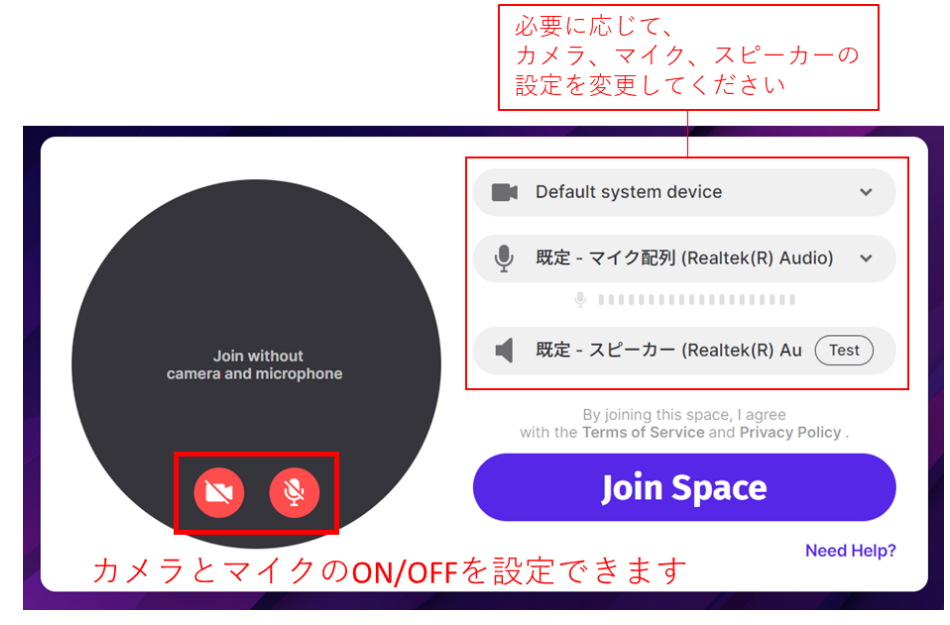

④ "Join Space"をクリックすると、まず「ロビー」の部屋に入室します。入室 すると以下のような画面になります。

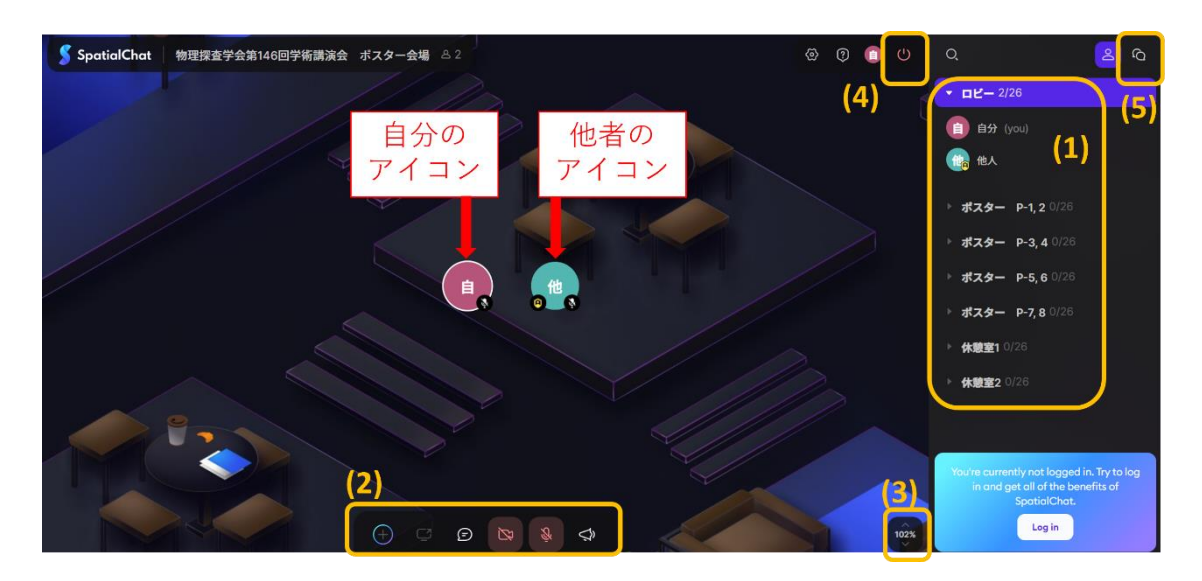

(当日の背景は異なります。図中の(1)~(5)は、次ページ以降で説明)

どの部屋においても、ご自身のアイコンとほかの入室者のアイコンが画面に表 示されます。参加者同士の距離に応じて声の大きさが変わります。声の聞こえ る範囲は、ご自身のアイコンをクリックすると出てくる円の範囲(下図のうす 緑の円内)です。話を聞きたい・話をしたい参加者の近くに移動することで、 会話することができます。

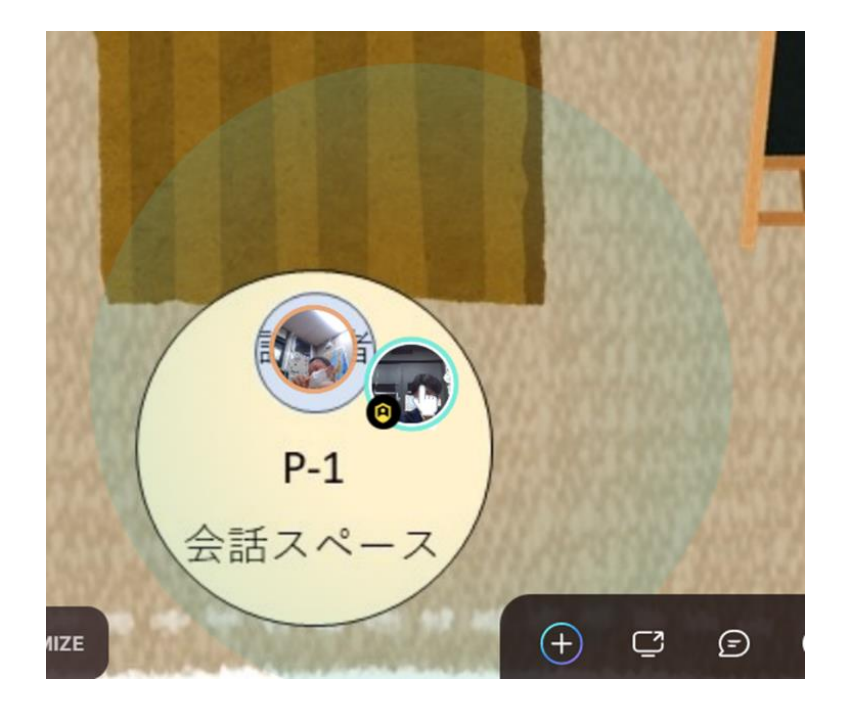

7 ページ上図の(1)-(5)について

- (1) 右のサイドバーに各部屋名が表示されます。部屋名をクリックすると、 その部屋へ移動することができます。部屋名の下には入室している参加 者のアイコンと氏名が表示されます。部屋は以下の 2 種類を準備してい ます。
	- ロビー:初めに入室する部屋
	- ポスター:それぞれのポスターが掲示されている部屋

※各部屋で定員が設定されており、ロビー、ポスター部屋の定員はそれ ぞれ 50 名です。

下図の右にある縦三点リーダーから、ご自身の氏名や所属を編集するこ とが可能です。

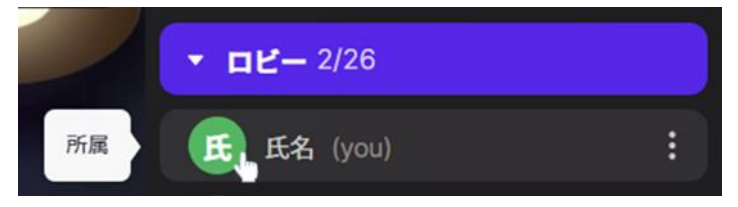

(2) 画面下部のアイコンの説明は、下図をご参照ください。

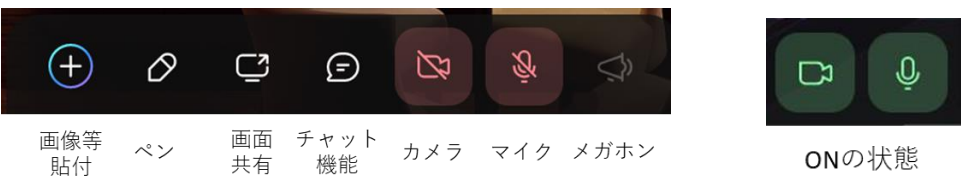

- 画像等貼付:画像やテキストなどを画面上に追加します。講演者の 方は、発表の際に使用しますので、p15 をご覧ください。
- ペン:画面上に自由に書くことができます。数秒経つと消えます。
- 画面共有:使用しません。
- チャット機能:部屋全体でのチャットです。記述内容がアイコンの 近くに数秒間表示されます。(5)のチャット画面には残ります。
- カメラ:ON にすると、カメラで撮影された映像がご自身のアイコン に表示されます。
- マイク:ON にすると、近くにいる人に音声を届けることができま す。コアタイム発表の際、講演者の近くにいる方は、OFF にしてく ださい。
- (3) ズーム機能です。カーソルを合わせて、画面の表示倍率を変化させま す。ポスターを閲覧する際は、ズームインしてご覧ください。マウスホ イールでズームレベルを変化させることもできます。
- (4) 退出ボタンです。退出時はクリックして、退出してください。
- (5) チャット画面を表示します。部屋全体のチャットと個人間のチャットが 可能です。
- ⑤ 閲覧したいポスターの部屋に移動すると、以下のような画面になります。 ご自身のアイコンをポスターの下部にある会話スペースに移動してくださ い。ズーム機能を活用して、ポスターを見やすいように拡大してくださ い。他の人の閲覧の妨げになりますので、決してポスター上にアイコンを 移動させないでください。

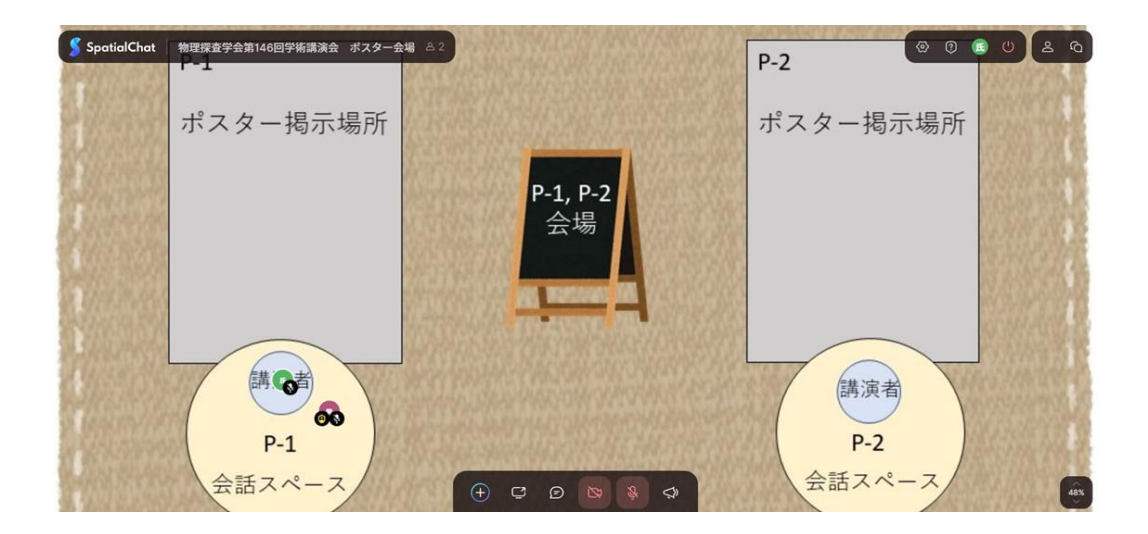

- ⑥ コアタイム中の前半(座長進行時とその後約 20 分間)は、講演者と自由に 議論ができます。座長進行時、講演者による発表の際は、マイクを OFF に してください。発表に関して質問がある方は、画面下部にあるチャット機 能で「質問」と入力し、座長に質問がある旨を伝えてください。座長から 指名されたらマイクをオンにして、音声により質問してください。
- ⑦ SpatialChat 使用中に問題点等があれば、学術講演委員に連絡を取ってくだ さい。

### 「現地での口頭発表」の方法

発表資料の提示は、学会準備のパソコン、または、各自持ち込みのパソコン により可能です。現地会場で学術講演委員が発表の支援をいたします。

各自持ち込みのパソコンにより発表資料提示を行う場合は、事前(セッショ ン開始 10 分前まで)にインターネットへの接続(有線、無線の両方を会場に て準備)および GoogleMeet への入室(3ページ【「オンラインでの聴講」の方 法】を参照)を済ませる必要があります。接続等については、各会場にて、学 術講演委員が支援します。

発表者ツールも利用可能ですが、トラブルの原因となる場合がございますの でお勧めしません。

※ Power Point から音を含む動画を再生したい場合は、5 月 22 日(月)まで に、学術講演委員会 (gk148segj @ gmail.com) までお問い合わせください。 発表自体は、録音ではなくその場での発声でお願いいたします。

① 持ち込み PC を使用する場合は、会場プロジェクタへ接続後、ディスプレイ 設定のマルチディスプレイにおいて「表示画面を複製する」としてください。 講演者はプレゼン用の Power Point ファイルを立ち上げておいてください。 Power Point の設定画面より、スライドショー表示先が「自動」となってい ることをご確認ください。

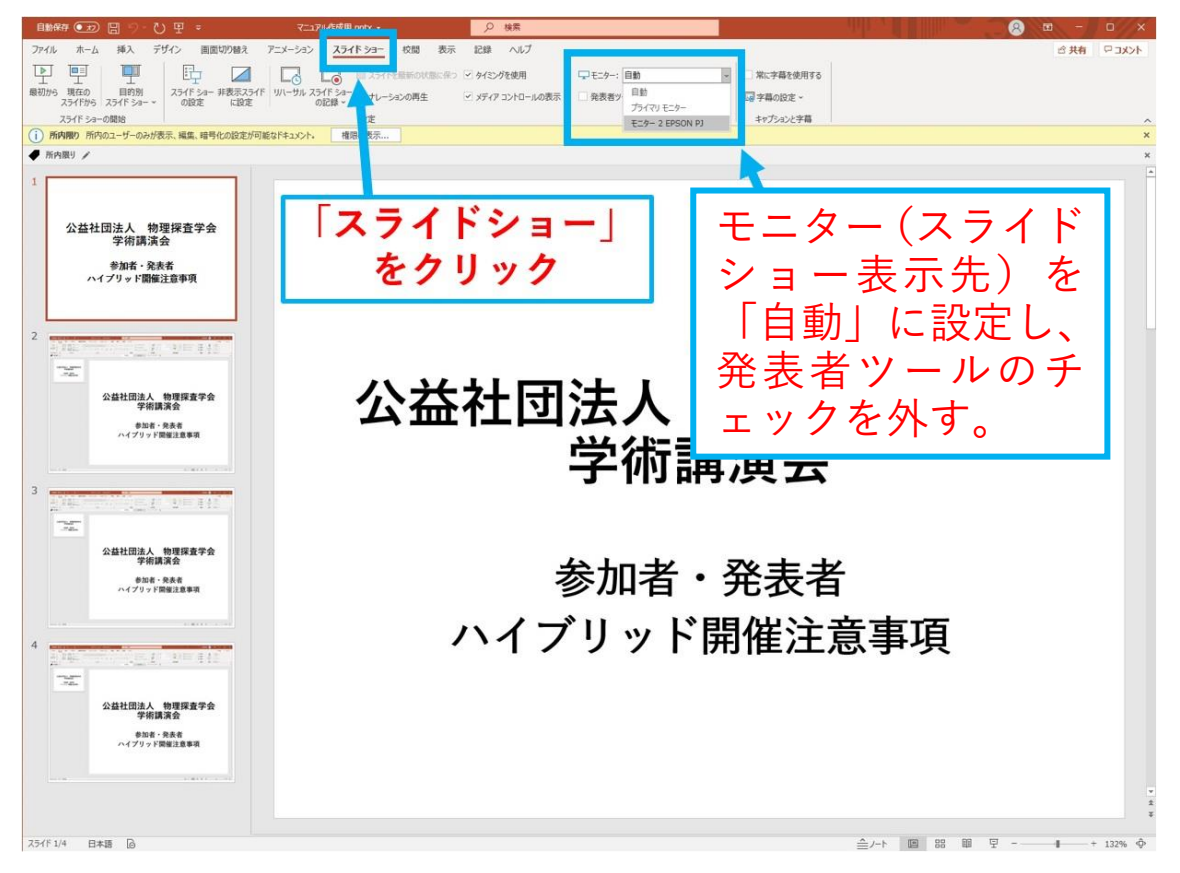

GoogleMeet の画面に戻り、必ずマイクとカメラをオフにしてください。 (学会準備の別パソコンにより、音声と発表時の様子を配信しておりますの で、ハウリング等の防止措置となります。)

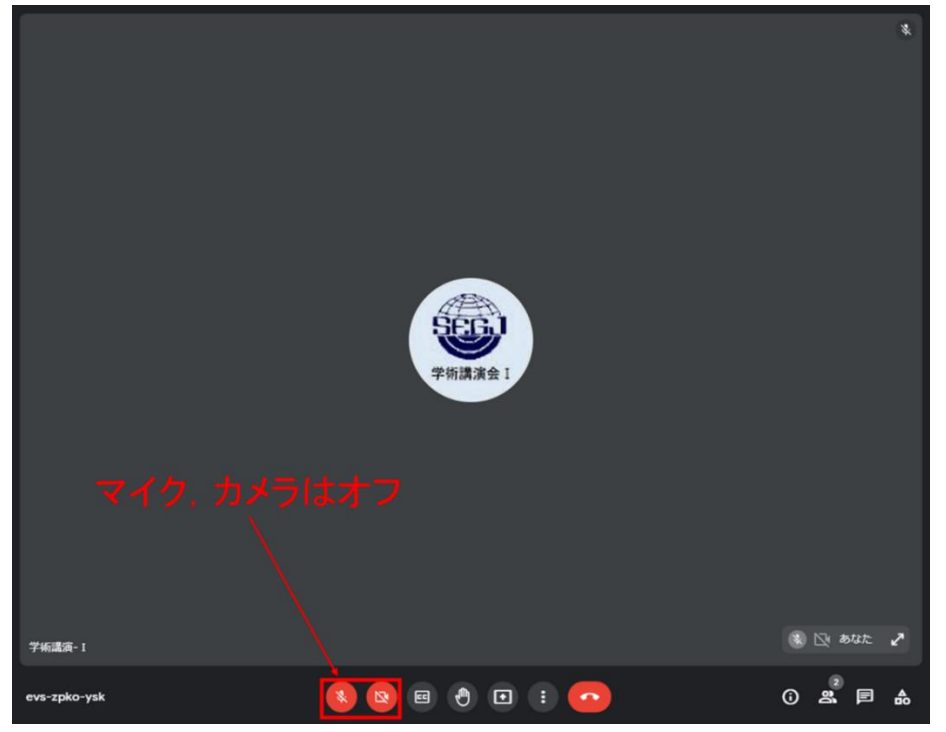

② 以下の画面の下部の"画面共有ボタン"をクリックし、更に"ウィンドウ"を選 択します。

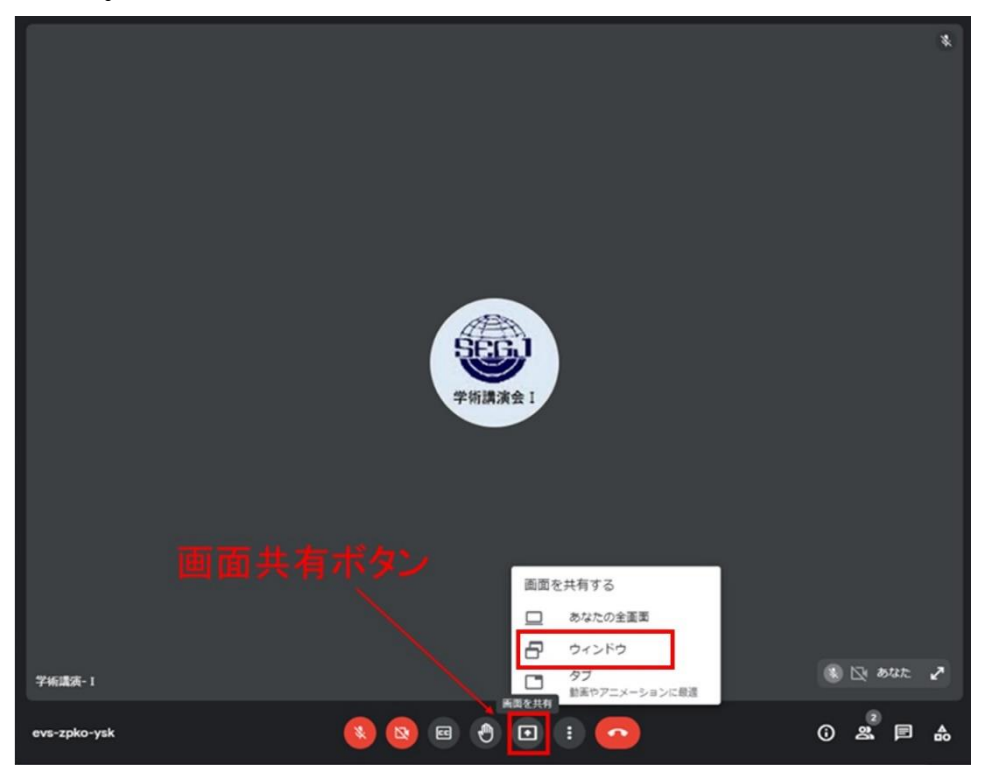

③ 以下のようにパワーポイントが表示されている画面を選択し、共有しま す。

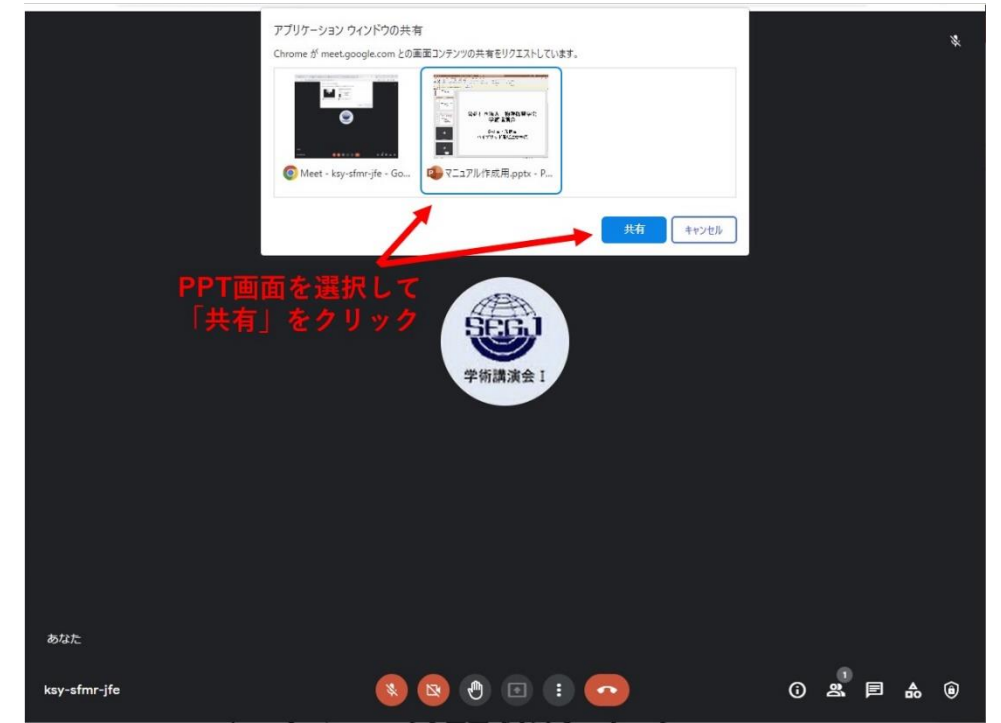

- ④ Power Point ウィンドウに移動し、スライドショーを開始します。レーザー ポインターを表示させ(右クリックでポインターオプションを選択し、「レー ザーポインター」を選択)、プレゼンを行ってください。この段階で、発表者 ツールも利用可能です(右クリックで「発表者ツールを表示」)。 発表開始から、1鈴:12 分、2 鈴:15 分(発表終了・質疑応答開始)、3 鈴: 20 分(質疑応答終了・発表者交替)。
- ⑤ プレゼン終了後に、座長から質問受け付けがございますので、質疑に応答し てください。質疑応答が完了したら、画面共有を停止してください。

「オンラインでのポスター発表(コアタイム)」の方法

・SpatialChat でのオンライン自由質疑応答・議論用のパソコンのご持参をお願 いいたします。

・現地会場に掲示するポスターは、発表者ご自身にて準備と掲示をお願いいたし ます。

・SpacialChat 内とオンラインフォルダ内の発表資料については、事前に提出い ただいた画像ファイルの掲示を、学術講演委員が行います。

(準備:セッション開始 10 分前までに)

・講演者の皆様は、第 2 会場(2 階 05 会議室)におけるオンラインでの質疑応 答・議論のための準備を行います。

・各自のパソコンを準備し、インターネットへの接続および SpatialChat への入 室(6 ページ【「オンラインでの聴講(SpatialChat)」の方法】を参照)を済ませ てください。

・各自のポスター部屋に移動し掲示されているポスターを確認してください。

・第2会場(2階)においては、学術講演委員会にてネット環境をご用意をいた しますので、ご利用ください。

・上記の準備が整いましたら、第 1 会場(2 階 03 会議室)にて座長進行での発 表に備えてください。

(発表:座長進行時)

・座長進行時の発表は、現地参加者の前にて、学会準備のパソコンを利用して行 います。

(質疑応答・議論;オンラインと現地ポスター前)

・ご自身の発表が済みましたら、第 2 会場(2 階 05 会議室)に移動し、オンラ インでの自由な質疑応答・議論にご対応ください。

・座長進行全体の終了の約 20 分後に学術講演委員がお声がけしますので、展示 会場(2 階 04 会議室)に移動し、展示会場のポスター前での自由な質疑応答・ 議論にご対応ください。

#### SpatialChat の利用方法

① SpatialChat に入室後、右の画面 のように、サイドバーから各自のポ スター番号が書かれた部屋へ移動し てください。

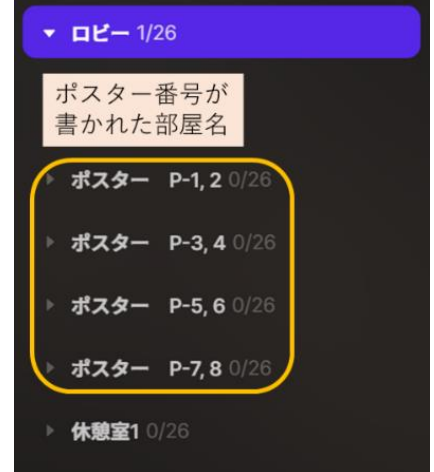

② ポスター部屋へ移動すると、以下のような画面になりますので、ご自身のア イコンを動かし、講演者と書かれた円の中に移動してください。

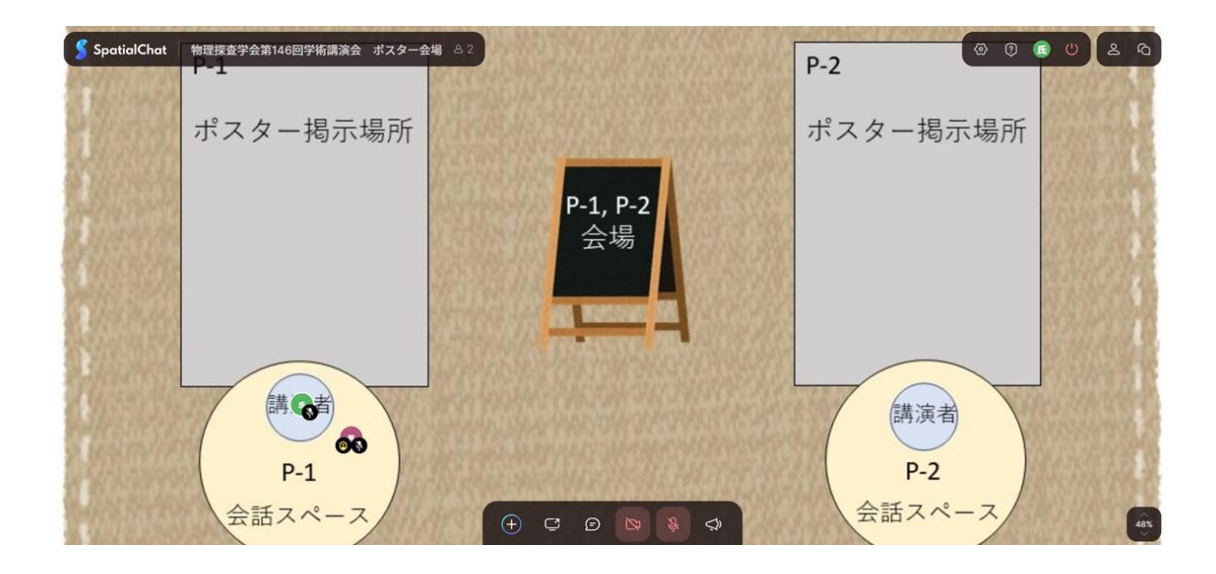

③ SpatialChat にはポインター機能がありません。そこで、テキストボックス にポインターの代わりとして使用できる記号を入力します。入力したテキス トボックスを移動させながらポインターとして使用します。 以下の図のように、画像等貼付ボタンにカーソルを合わせ、"Add Text&Link" をクリックします。

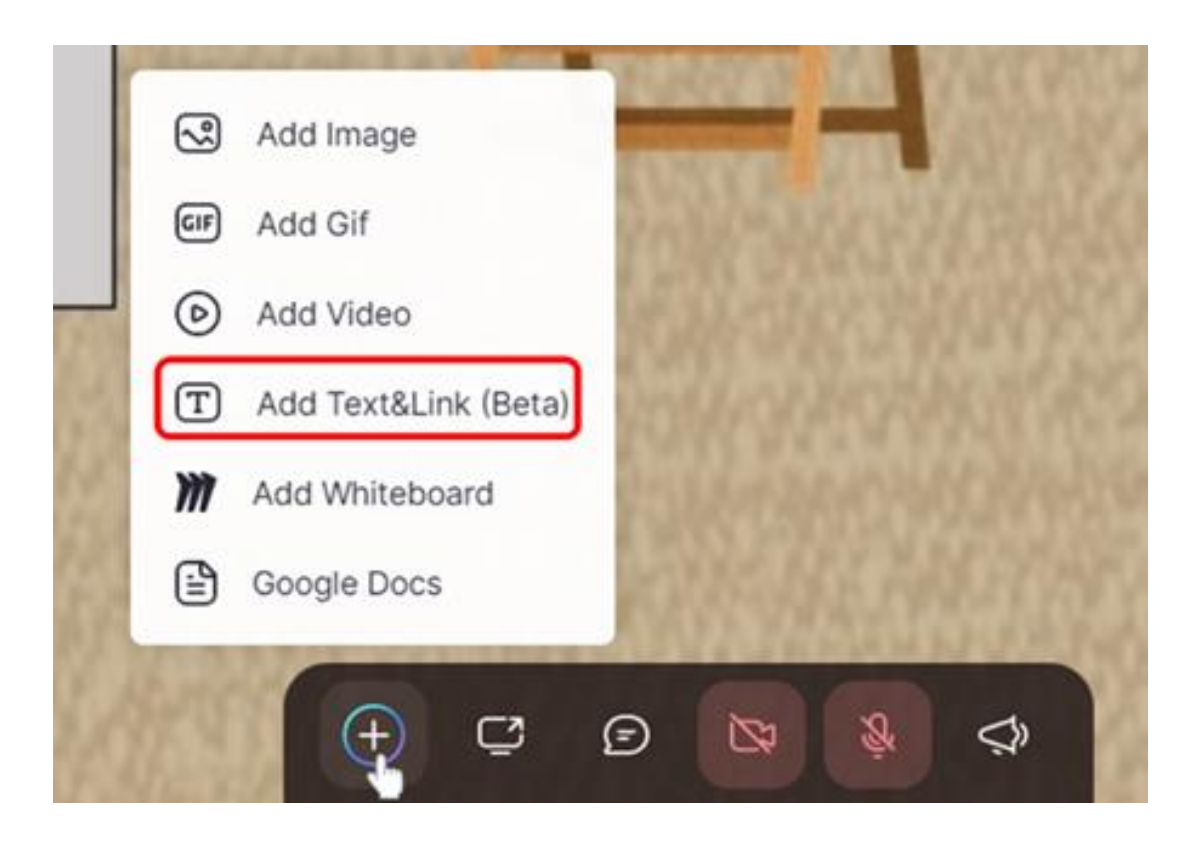

"Add Text&Link"をクリックすると、以下のような入力欄が現れるので、ポイ ンターとなる記号を入力します。

記号の例:→、●、▶

そのままの色では見にくいので、下記の手順に従いテキストの色を変更して ください。まずは、赤で囲んだところをクリックして、パレット(次ページ) を表示させます。

色を変更

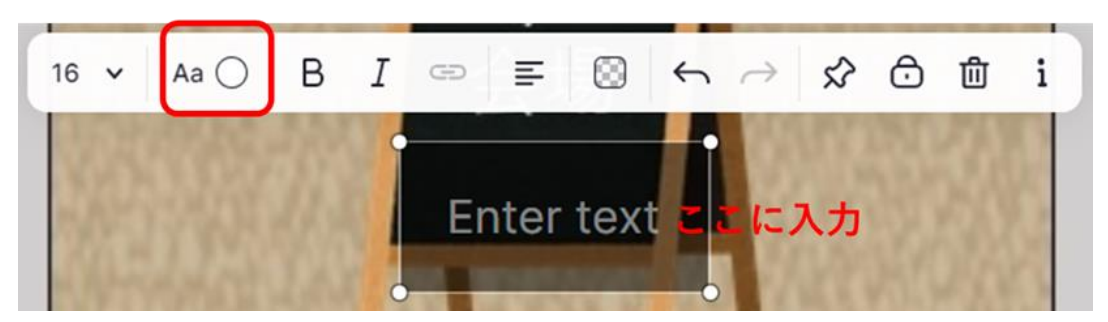

次にベースとなる色を決定します (1)。

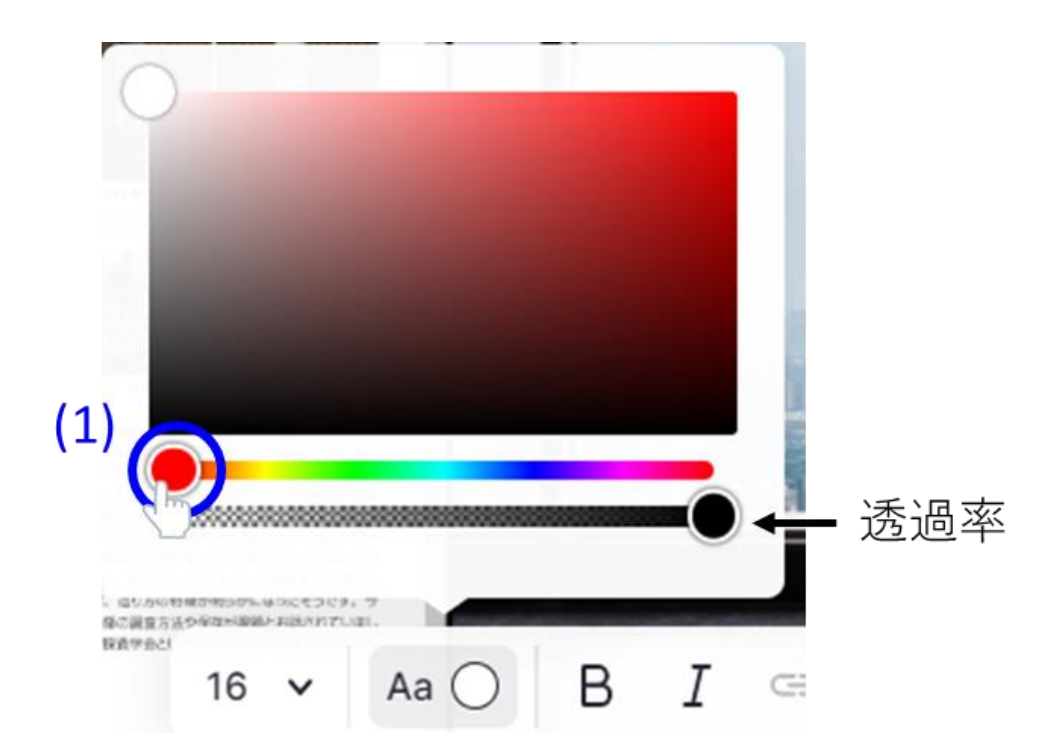

そのあと長方形の中でマーカーを動かして色の濃淡を変化させます (2)。

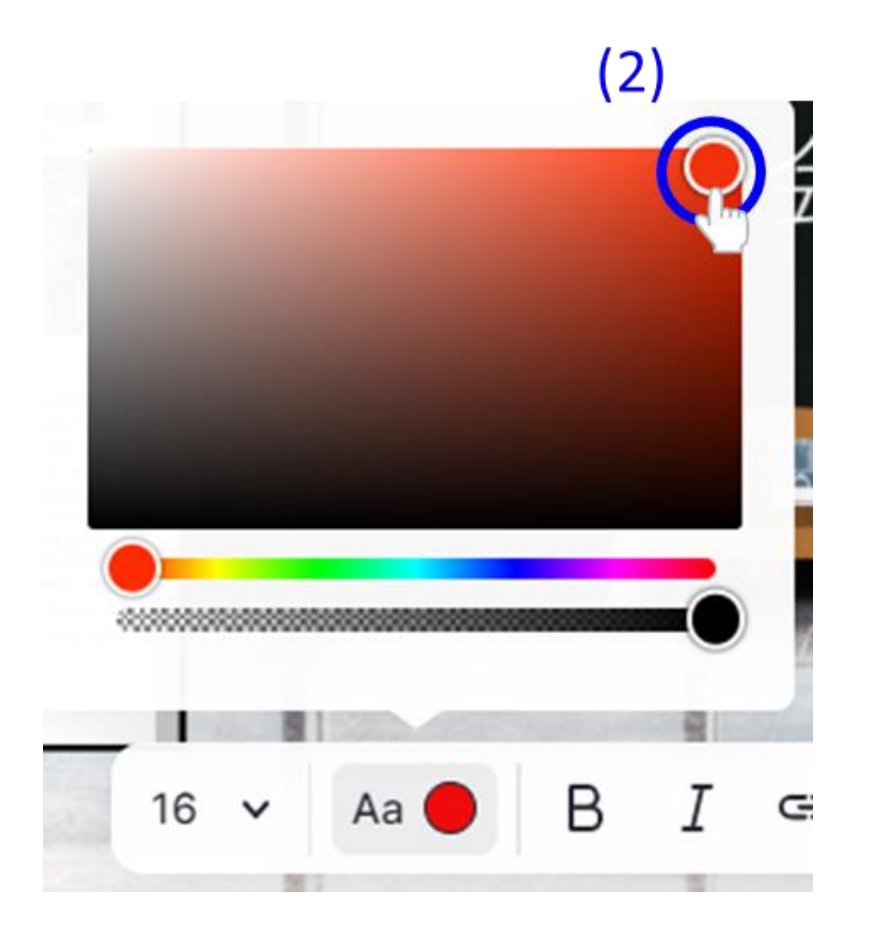

④ ズーム機能を用いて、ポスターをご自身の見やすいように拡大しながら、上 述のポインターを活用して発表してください。

## オンラインでの「ポスターの閲覧と質問」の方法

### 【オンラインフォルダとは?】

コアタイム以外でのオンラインでのポスターの閲覧は、GoogleDrive をもち いて行います。GoogleDrive 上のフォルダ(オンラインフォルダ)には、URL が紐づけされており、その URL をご存じの方はどなたでもブラウザからポス ターの閲覧と質問が可能です(閲覧と質問のみの場合、個別に Google アカウ ントを取得する必要はございません)。

そのため、参加者以外の方に URL を伝えることを厳に禁止とします。

なお、URL は、参加登録の際に登録頂いたメールアドレスに対して、学術講 演委員会より、学術講演会前にご連絡致します。

現地会場では、5 月 30 日(火)11:00 から 6 月 1 日(木)11:00 までポスターが 掲示されております。

#### 【オンラインフォルダへの接続手順】

ブラウザで URL にアクセスすると、以下のような画面になります。

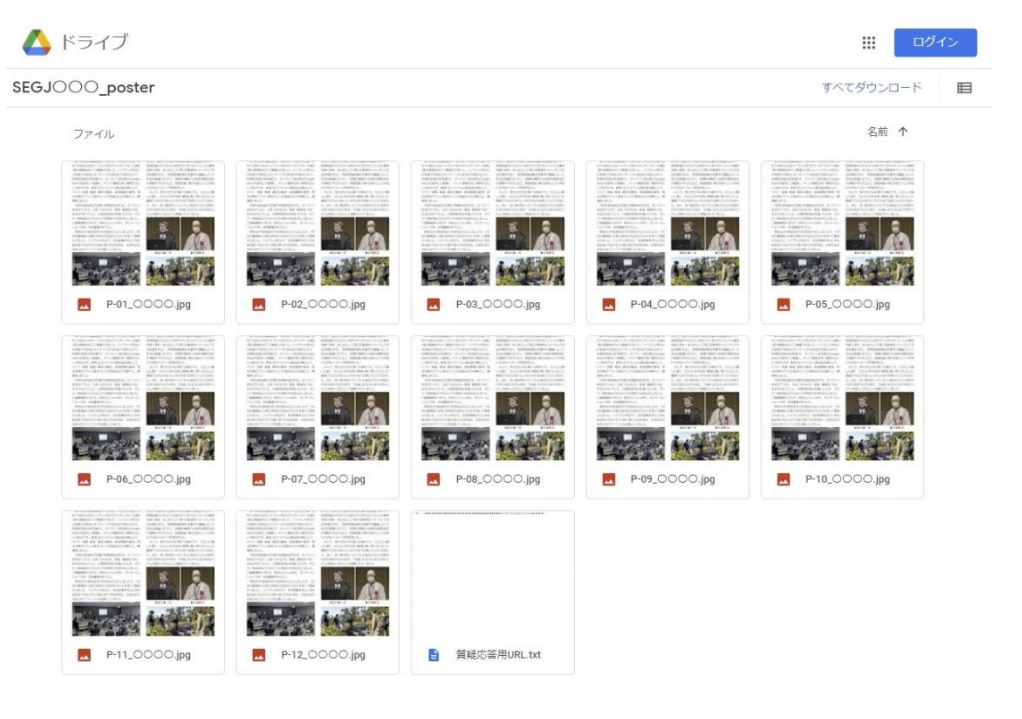

【ポスターファイル閲覧方法】

閲覧したいポスターの発表番号のファイルをダブルクリックすると、ポスタ ーの内容を見ることができます。 右クリックから、ダウンロードも可能で す。

【オンラインでの質問方法】

「質疑応答用 URL.txt」ファイルを選択すると、質問を登録する専用のフォー ム(Google フォーム)への URL が表示されますので、フォームへ必要事項を記 入してください(返答用メールアドレス、お名前、ご所属、該当の発表番号、質 問内容等)。複数の発表へ質問がある場合は、それぞれ別に登録するようにして ください。

学術講演委員会が発表者へ連絡し、メールにてご返答いたします。

【オンライン質疑応答の各種期限】

質問の受付期限:6 月 2 日(金)11 時まで

## 「口頭発表/ポスター発表ファイルの受け渡し」の

方法

【口頭発表ファイルの受け渡し方法】

これは日頭発表を現地会場で学会準備のパソコンでご発表される方へのファ イル受け渡し方法のご説明です。上記に該当の発表者は、各自の発表前日の 17:00 までに下記 URL にアクセスし、受け渡しを完了させてください。ただ し、会場で USB を用いて学会のパソコンにコピーする方、及び各自持ち込み のパソコンで発表される方はファイルを受け渡す必要はありません。 <https://forms.gle/7k6WAFuXVTtZBv3Q9>

① URL にアクセスしてください。ただし、Google アカウントのログインが求 められます。Google アカウントを持っていない方は、あらかじめアカウン トを作成してください。

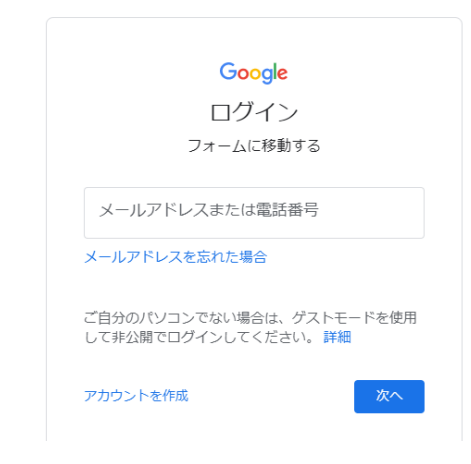

② 下記画面が表示されたら、メールアドレス及び講演者のお名前を入力し、 「口頭発表」を選択してください。入力後、「次へ」ボタンを押してくださ い。

なお、口頭発表及びポスター発表の両方をおこなう方は、まずは口頭発表 を選択してください。

また、学術講演会への連絡事項があれば、ご記入ください。複数のご発表 を予定されている方におかれては、ポスター発表もしくは口頭発表の番号 等をご記入いただければ幸いです。

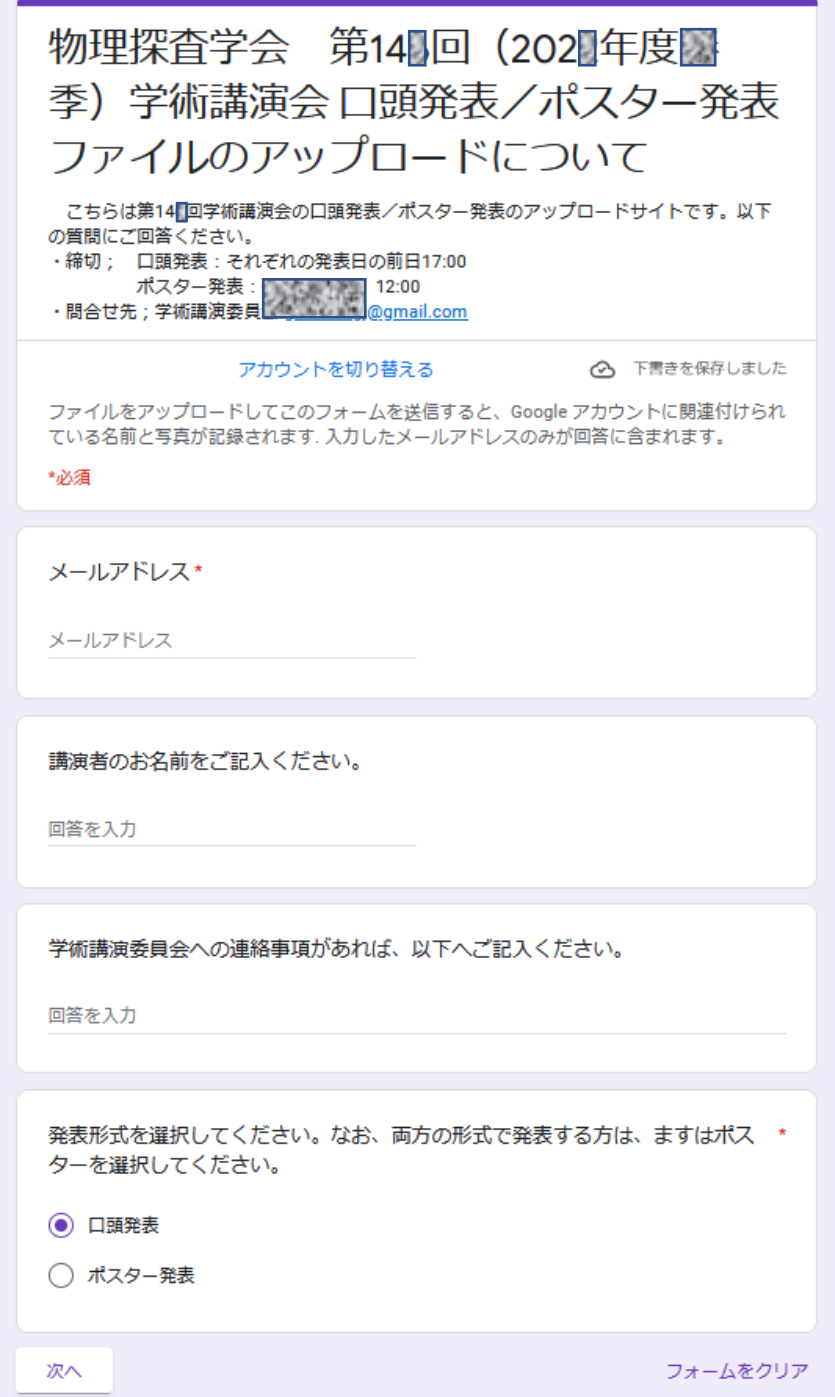

まず、口頭発表のファイルをアップロードしてください。ただし、USB を 用いて学会のパソコンにコピーする方、及び自分のパソコンを用いて発表 する方は本サイトを利用し事前にアップロードする必要はありません。 次に、ポスター発表もある方は、「ポスター発表もおこなう」を選択してく ださい。

最後に、「送信」ボタンをおしてください。

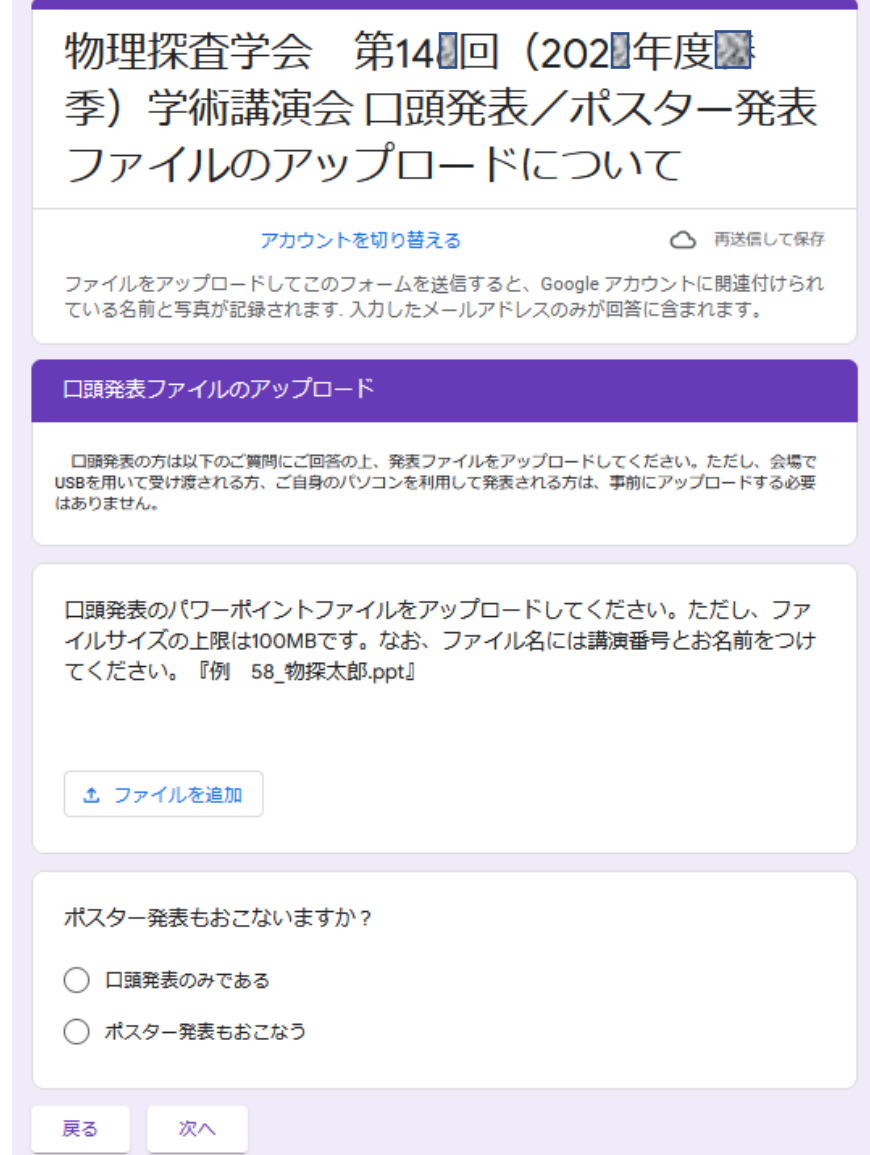

③ 画面の「ファイルを追加」ボタンを押し、発表に用いる Power Point のフ ァイルをアップロードしてください。ファイルサイズの上限は 100 MB で す。その際、ファイル名には講演番号と講演者名を記載してください。例 えば、「99 物探太郎.pptx」と記載してください。なお、複数のご発表を予 定している方は、発表ごとにファイルを分けてアップロードしてくださ い。なお、最新の日付のファイルを発表用として学会のパソコンへコピー します。

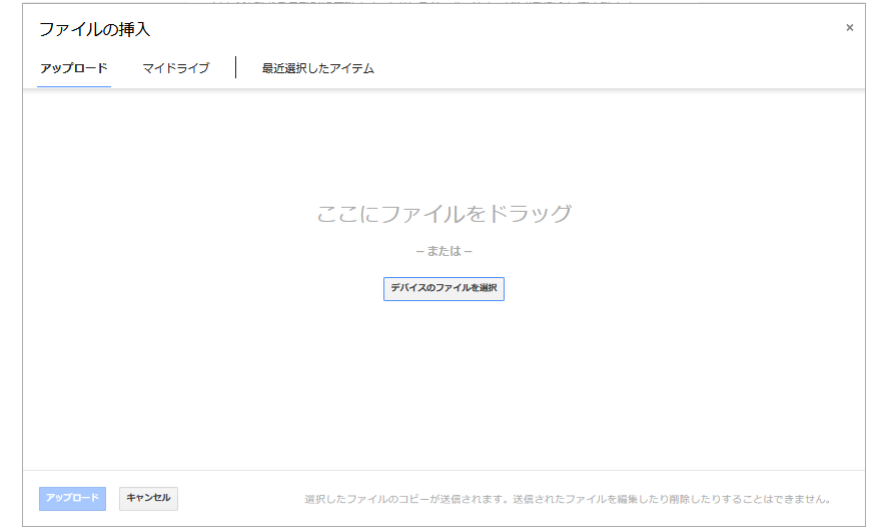

④ アップロードが終了したら、「送信」ボタンを押してください。送信後に以 下の画面が表示され、ご登録いただいたメールアドレスに Google フォーム から入力内容をお知らせするメールが届きます。「回答を編集」をクリック すると、記載内容の修正やファイルの追加、差し替えを行うことができま す。

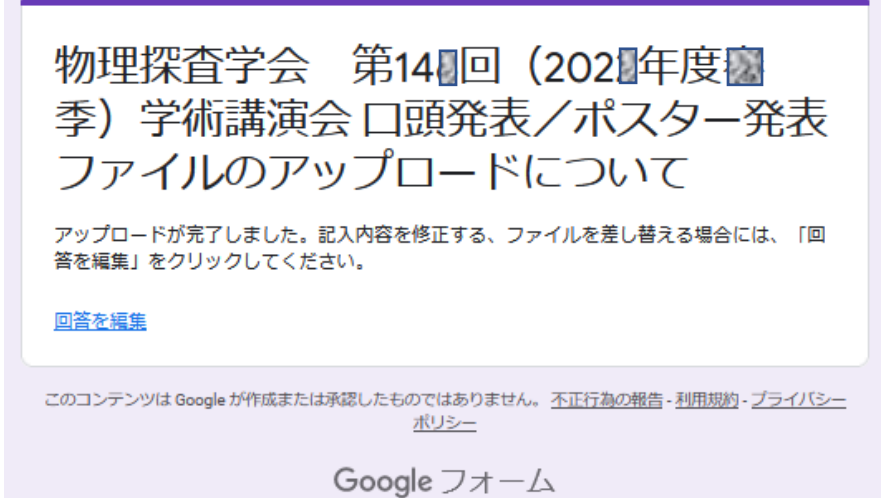

⑤ なお、入力完了後に、記載内容の変更やファイルを差し替える場合には、 ①の URL にアクセスし、同じ Google アカウントでログインしてくださ い。以下の画面が表示されますが、「回答を編集」をクリックしてくださ い。記載内容の変更やファイルの差し替え、追加を行うことができます。 2回目以降の変更の場合も同様の操作を行ってください。 なお、万一できない場合には、gk148segj @ gmail.com へお問い合わせく

ださい。

既に回答済みです このフォームに記入できるのは1回のみです。 間違いであると思われる場合は、フォームのオーナーにお問い合わせください。 回答を編集 このコンテンツは Google が作成または承認したものではありません。不正行為の報告 - 利用規約 - プライバシー ポリシー

【ポスター発表ファイルの受け渡し方法】

これはポスター発表される方へのファイル受け渡し方法のご説明です。今回 は現地にて発表ですが、このファイルの受け渡しは、必ず必要(SpatialChat とオンラインフォルダで利用のため)です。

ポスター発表ファイルは、A0 サイズ (841 mm(横) x 1189 mm(縦)) 以内で の JPG ファイルとして作成してください。

5月 26日 (金) 午前9時までに下記 URL にアクセスし、受け渡しを完了さ せてください(期限内にポスターJPG ファイルの提出がない場合、講演がキャ ンセルとなります)。

<https://forms.gle/7k6WAFuXVTtZBv3Q9>

① URL にアクセスしてください。ただし、Google アカウントのログインが 求められます。あらかじめ Google アカウントを持っていない方はあらか じめ作成しておいてください。<mark>ここで入力する Google アカウントは、オ</mark> ンライン質疑応答においても使用します。

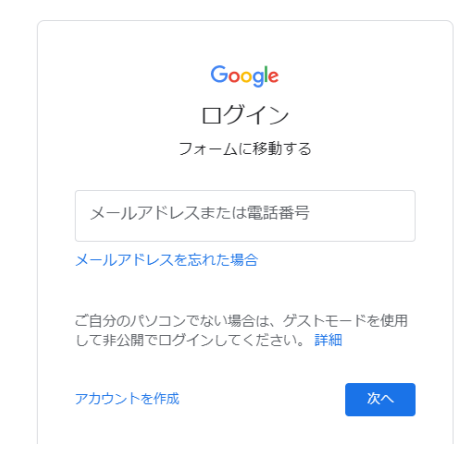

② 下記画面が表示されたら、メールアドレス及び講演者お名前を入力し、「ポ スター発表」を選択してください。入力後、「次へ」ボタンを押してくださ い。なお、学術講演会への連絡事項があれば、ご記入ください。複数のご発 表を予定されている方におかれては、ポスター発表の番号等をご記入いた だければ幸いです。

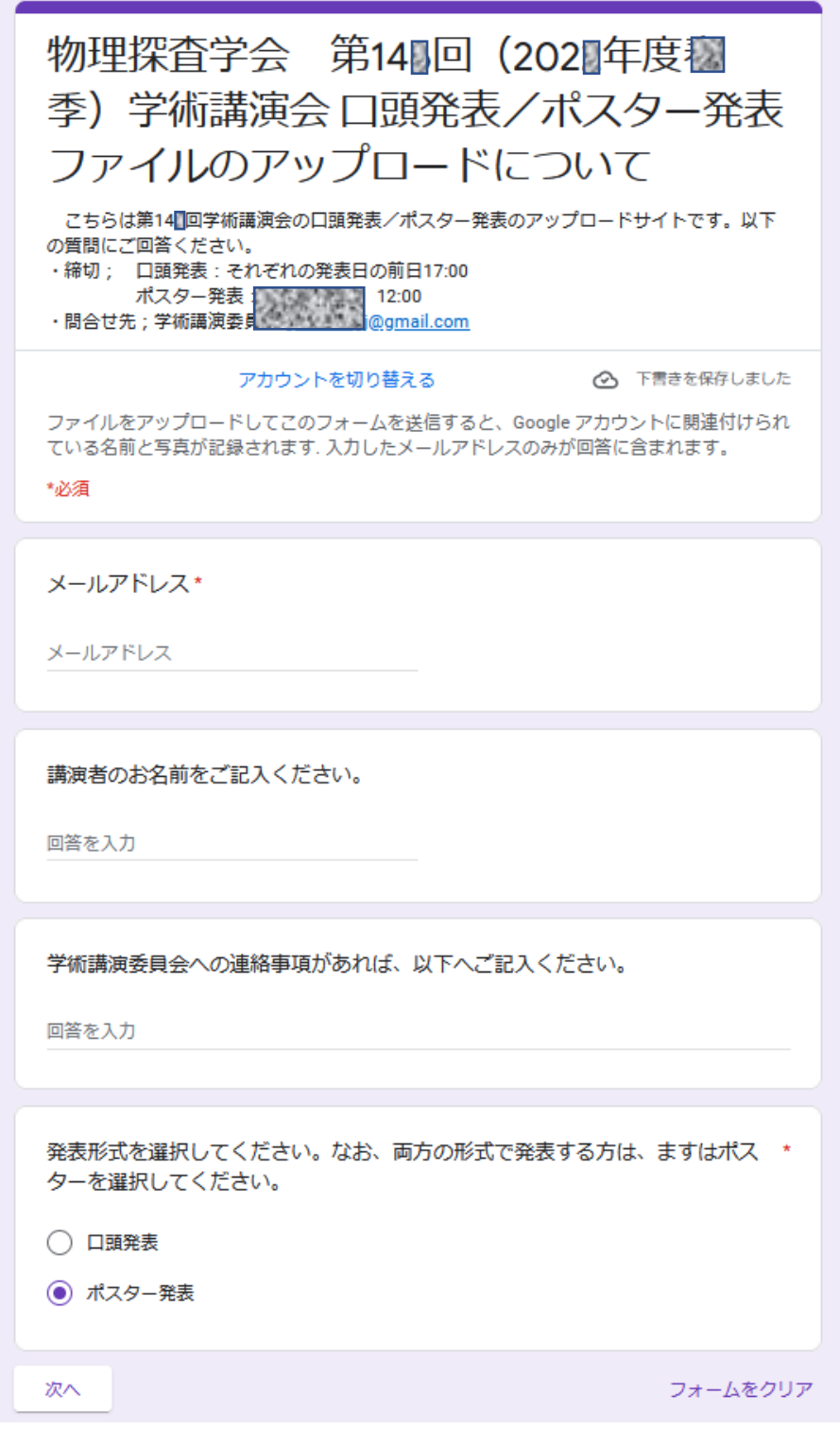

③ 画面の「ファイルを追加」を押し、発表に用いる JPG ファイルをアップロ ードしてください。ファイルサイズの上限は 10 MB です。その際、ファイ ル名に講演番号と講演者名を記載してください。例えば、「P-99\_物探太 郎.jpg」と記載してください。なお、複数の発表を行う場合には、ポスター 1件につき1つのファイルをアップロードしてください。なお、発表者は、 最新の日付のファイルを発表用として印刷し、各自で現地会場での掲示・撤 去をおこなってください。

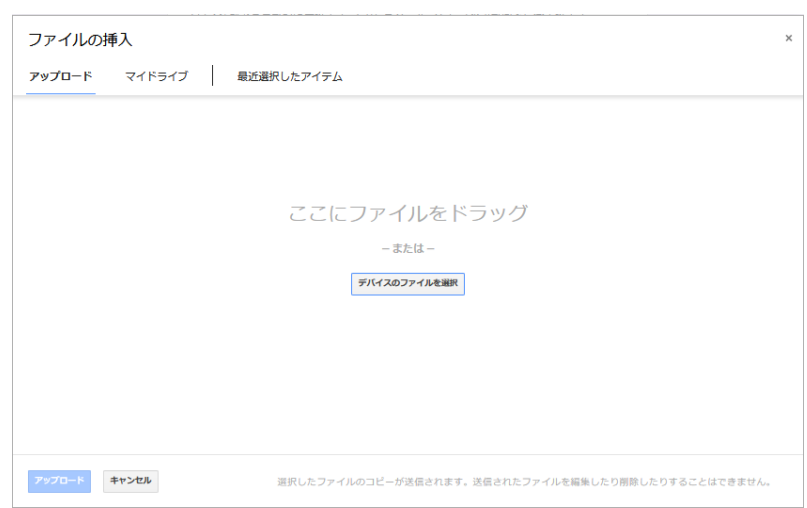

④ アップロードが終了したら、「送信」ボタンを押してください。以下の画面 が表示され、ご登録いただいたメールアドレスに Google フォームから入力 内容をお知らせするメールが届きます。なお、記載内容の修正、もしくは ファイルの差し替えや追加を行う場合には、「回答を編集」をクリックして ください。再度、入力することができます。

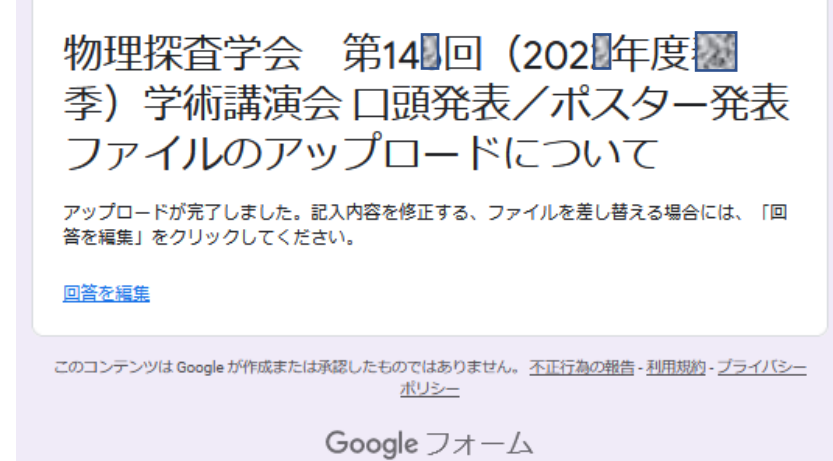

⑤ 入力完了後にファイルを差し替える場合には、①の URL にアクセスし、同 じ Google アカウントでログインしてください。下記の画面が表示されます が、画面の「回答を編集」をクリックしてください。再び記載内容の変 更、ファイルの差し替えや追加を行うことができます。2回目以降の変更 の場合も同様の操作を行ってください。なお、万一できない場合には、 gk148segj @ gmail.com へお問い合わせください。

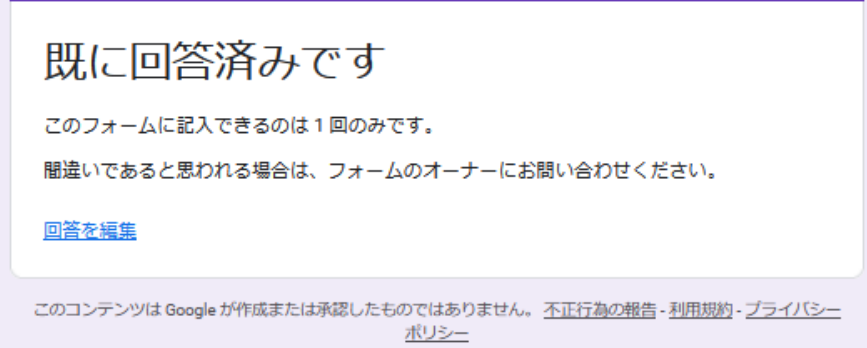